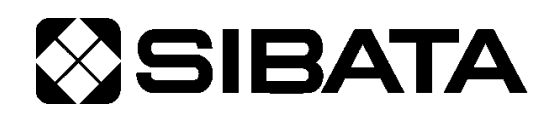

# 共通**USB**ドライバ インストールマニュアル

## <span id="page-0-0"></span>**1** はじめに

本ドライバは、下記製品専用の USB ドライバです。 パーソナルコンピュータ(以下 PC)と USB ポートを 利用してデータ通信するためには、本ドライバのイン ストールが必要です。各製品の通信ソフトを購入し、 ご使用されている環境でのみ、本ドライバを使うこと ができます。各製品の通信ソフトの詳細については各 製品の取扱説明書をご参照ください。

一度インストールすれば二度目以降は各インター フェースを意識することなく使用することができます。

## 目 次

ī

- 1 はじめに ………………………………………1
- 2 対象機種 [······································· 1](#page-0-1)
- 3 動作環境 ……………………………………… 2
- 4 使用方法 [······································· 3](#page-2-0)
	- 4.1 USB [ドライバのダウンロード](#page-2-1)···· 3
	- 4.2 USB [ドライバのインストール](#page-2-2)···· 3
	- 4.3 PC [と各製品の接続](#page-4-0)·················· 5

# <span id="page-0-1"></span>**2** 対象機種

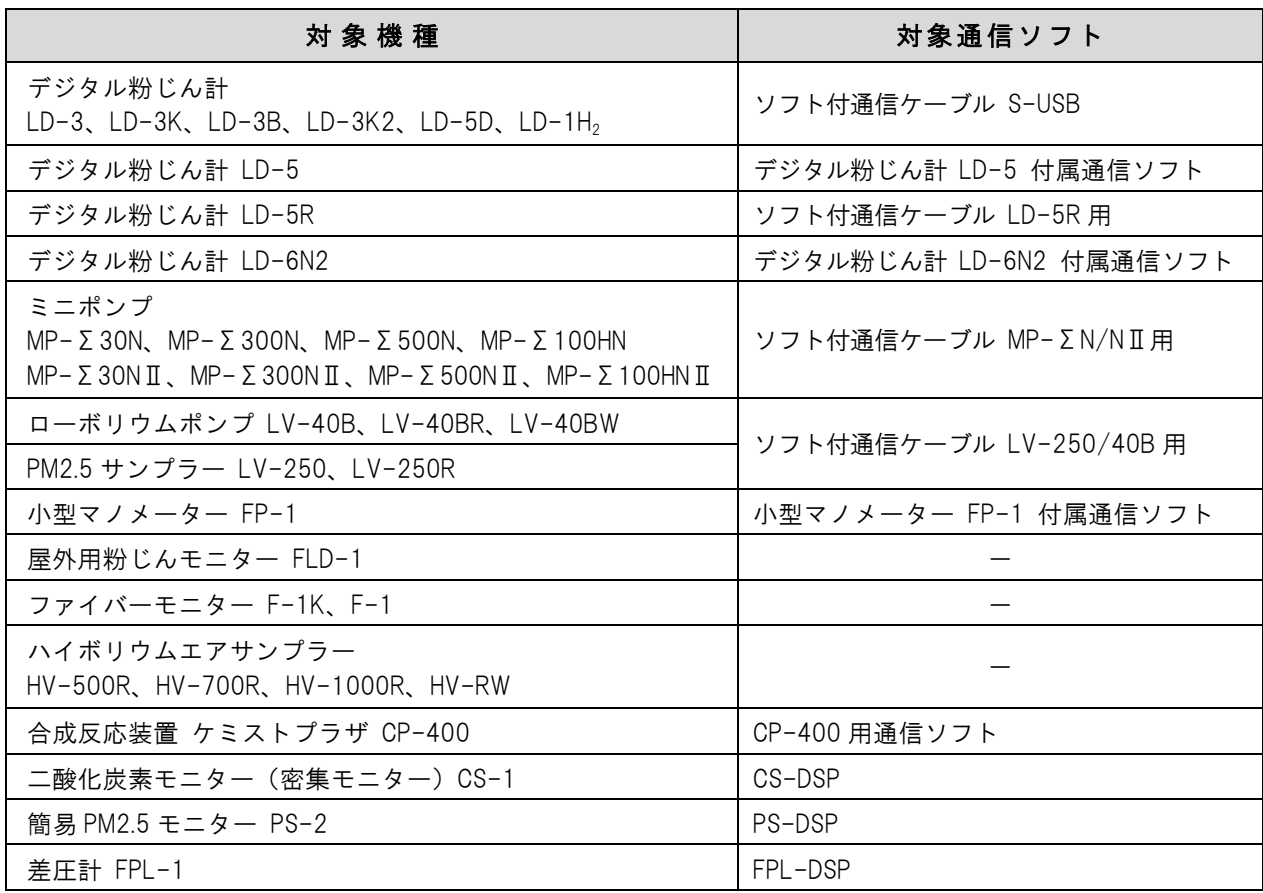

# <span id="page-1-0"></span>**3** 動作環境

- 動作オペレーティングシステム Windows 10、Windows 11 (以下 OS) (Windows は Microsoft 社の登録商標です)
- PC 2000 2000 2000 上記 OS が動作する PC
- 通信用ポート <br>
USB A コネクタが 1 ポート必要 また、コンピュータ上で本機能が正常に動作していること
- その他周辺機器 インスコントン 上記 OS 下で完全に動作が確認されているもの

# 使用 **PC**、及び周辺機器につきましては、一般的な機材で動作を確認していますが、一部機種に おきまして正常に動作しない場合もあります。

- USB ドライバをインストールする前には各製品を PC と接続しないでください。
- 必ず USB ドライバインストール終了後に各製品を接続してご使用ください。
- ●本仕様は特性、機能に影響のない範囲で予告なく変更になる場合があります。予めご了承ください。

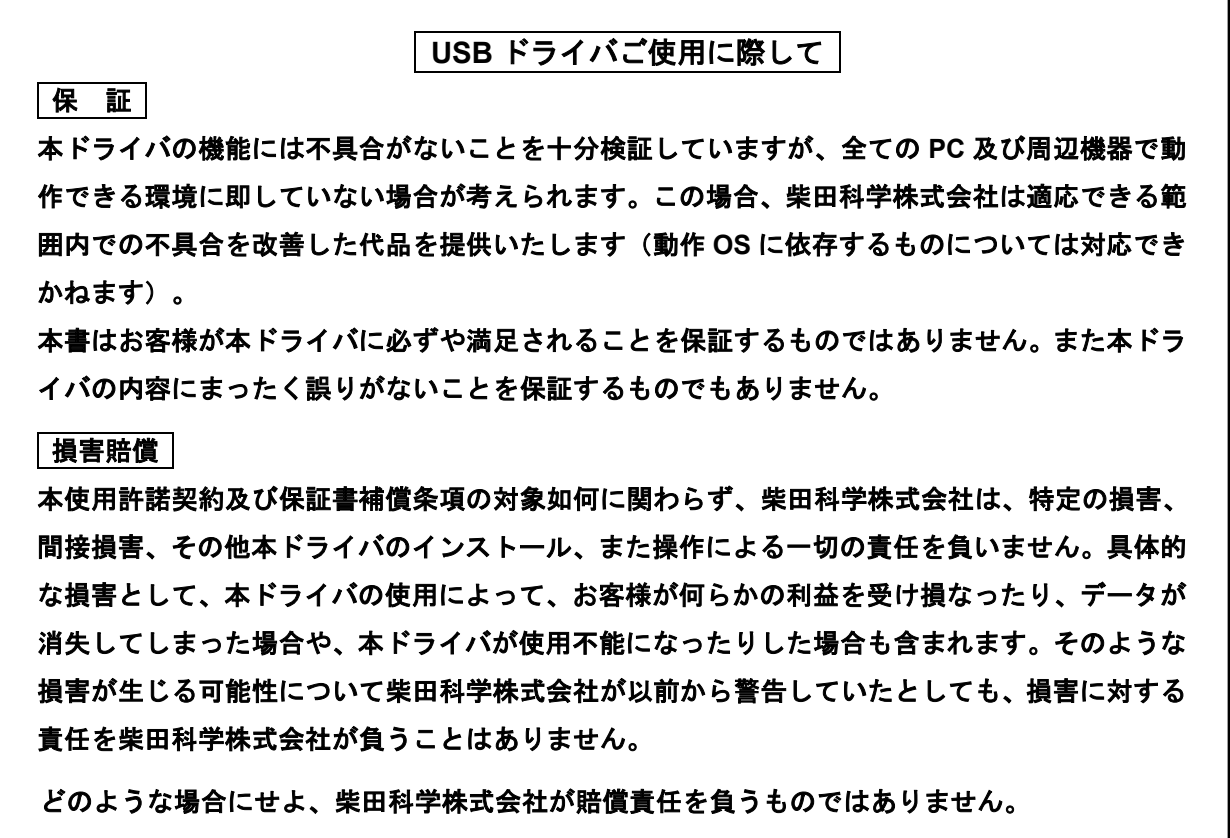

### <span id="page-2-0"></span>**4** 使用方法

#### <span id="page-2-1"></span>**4.1 USB** ドライバのダウンロード

#### 注意:**USB** ドライバをインストールする前には各製品を **PC** と接続しないでください。

① ダウンロードサイトで「USB ドライバ」をクリックし、「USB\_DriverXXXXXXXX※.zip」をダウンロード してください。

※波線部分は変わる場合があります。

② zip 形式で圧縮していますので、解凍してください。解凍ソフトはお客様でご用意ください。 [DRIVER]フォルダができましたら解凍は完了です。

#### <span id="page-2-2"></span>**4.2 USB** ドライバのインストール

インストール先 PC の OS によって、インストール方法が異なります。

- 本書の内容の通りにインストールをしてください。
- ●USB ドライバをインストールする前には各製品を PC と接続しないでください。
- インストールの途中で作業をやめますと PC が不具合を起こす場合があります。
- PC 側の USB ポートを変更すると、再度ドライバのインストールが必要な場合があります。
- USB ドライバのアンインストールは他のソフトウェアに不具合を生じる可能性があるため、行わない でください。
- ●インストール後、PC と各製品を再起動してからご使用ください。

以下は、Windows 10 を例に記載します(PC の設定及び他の OS では画面が変わることがあります)。

- ① USB\_DriverXXXXXXXX.zip を解凍したフォルダの[DRIVER]フォルダを開きます。
- ②[Win\_10\_11\_]フォルダをダブルクリックします。

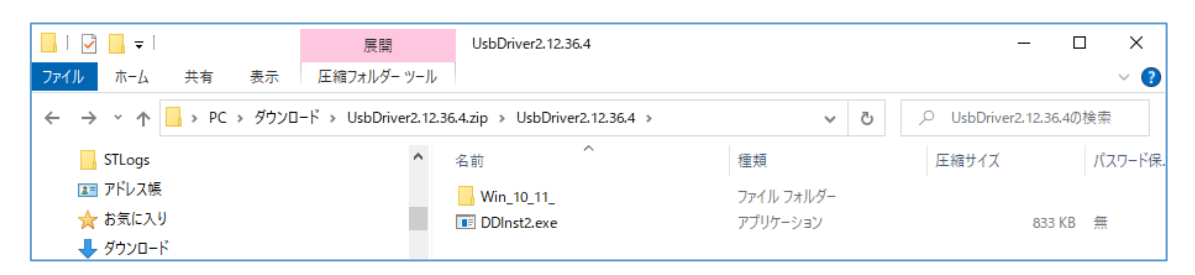

③[DDInst.exe]をダブルクリックします。

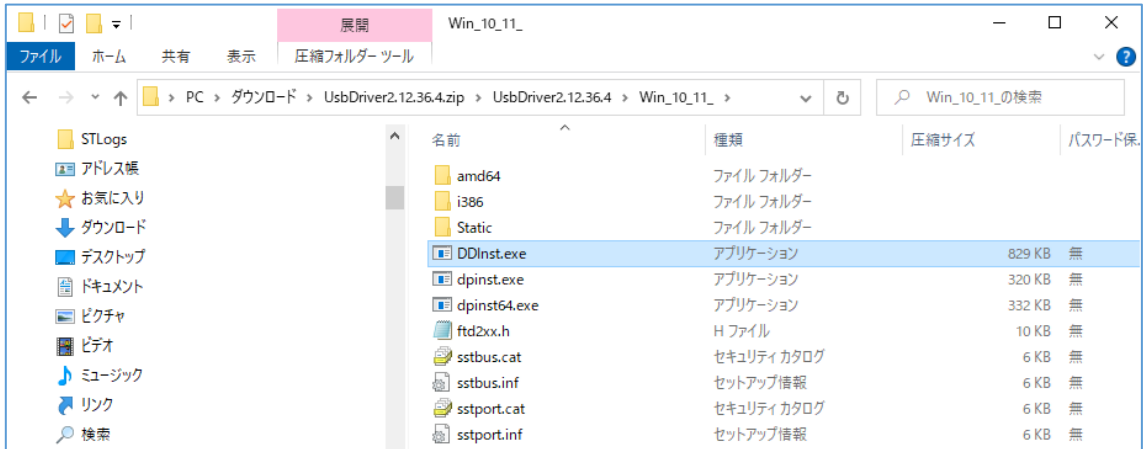

3

#### ④[次へ(N)>]をクリックします。

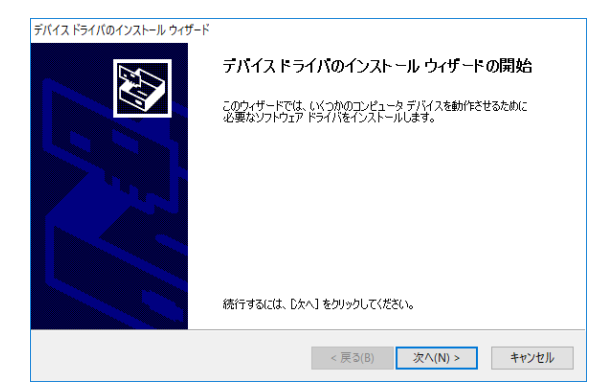

⑤ 途中で次のような画面が出た場合は、[インストール(I)]をクリックしてそのまま続行してください。

CDM Driver Package - Bus/D2XX Driver

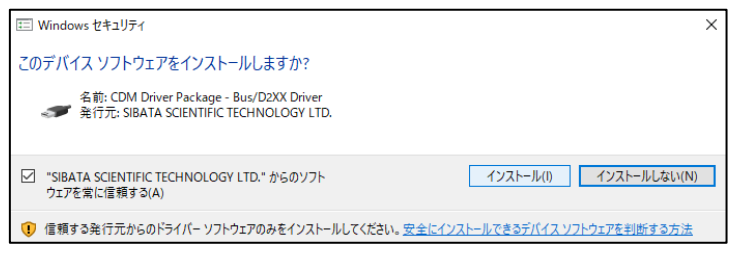

CDM Driver Package - VCP Driver の場合も同様です。

⑥ ドライバのインストールが開始されます。

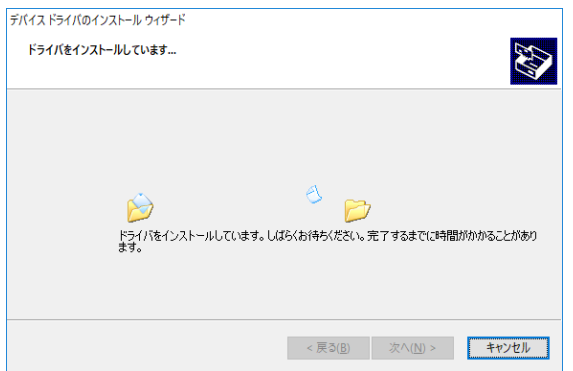

- ⑦ 次の画面が出るとインストール完了ですので、[完了]をクリックします。 USB ドライバは以下の 2 種類がインストールされます。
	- ・SIBATA CDM Driver Package Bus/D2XX Driver
	- ・SIBATA CDM Driver Package VCP Driver

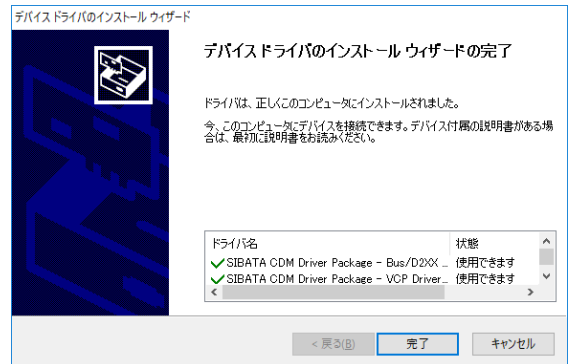

以上で USB ドライバのインストールは終了です。

<span id="page-4-0"></span>各製品の電源を入れ、PC と各製品を USB ケーブルまたは専用通信ケーブルで接続します。 この状態でデバイスドライバのインストールの最終工程が PC 側で行われ、完了します。

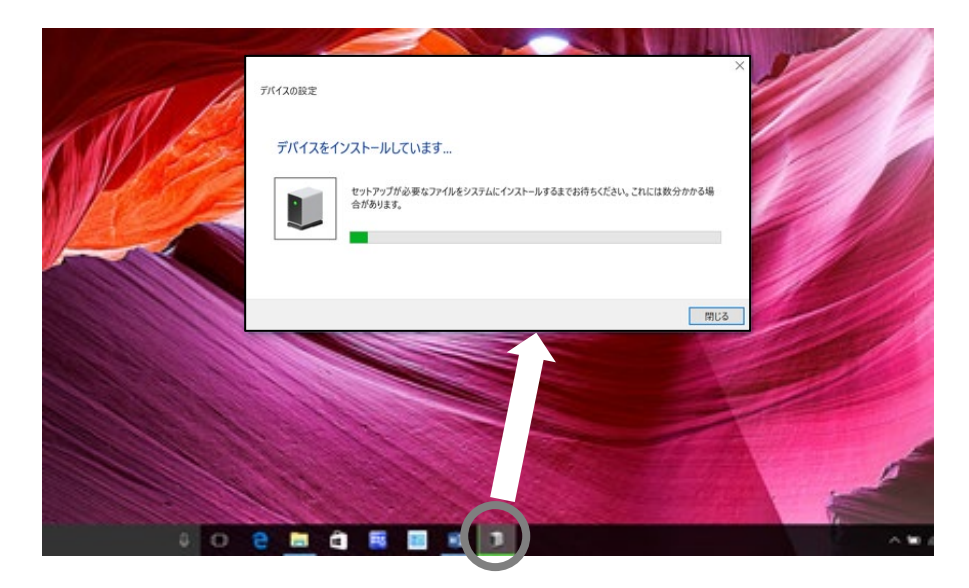

インストールの途中、タスクバーにインストールしていることをあらわす表示がでます。 タスクバーのアイコンをクリックするとステータスを表示することができます。 タスクバーの表示が消えたらインストールの最終工程は終了です。

● 過去に USB ドライバをインストールしたことがあると、この工程が行われない場合があります。

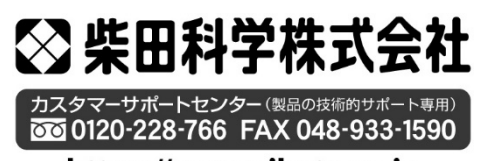

https://www.sibata.co.jp